# Influenza Like Illness (ILI) ED Provider **Documentation Exercise Guide**

# **LAST UPDATED 4/10/2020**

The goal of this exercise is to provide instructions on how to practice using some of the ED Provider documentation tools for the Influenza Like Illness (ILI) Surge Clinics.

# **Table of Contents**

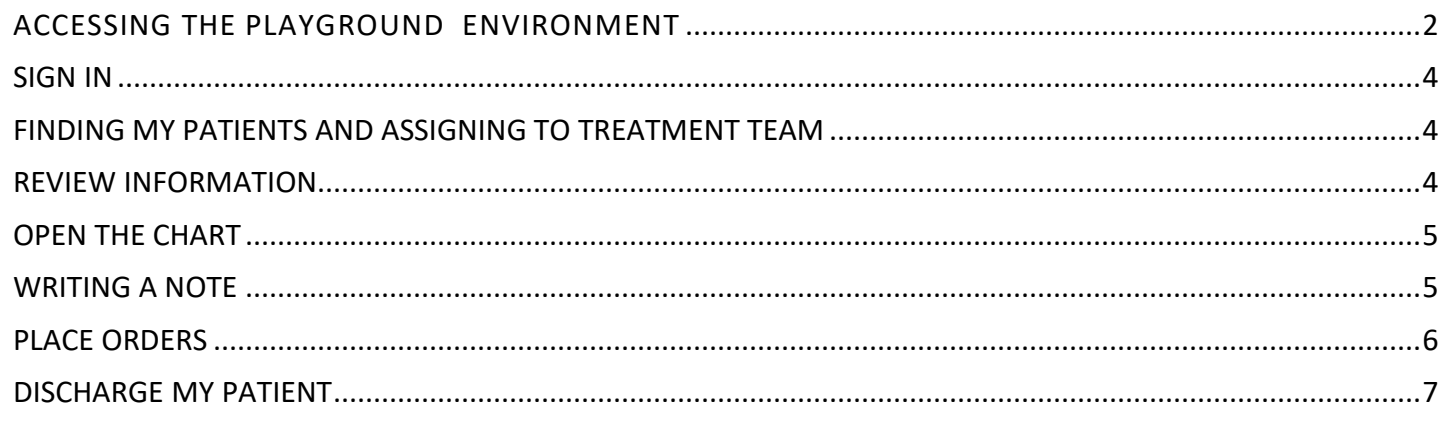

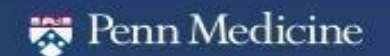

EffectiveDate: 4/9/20

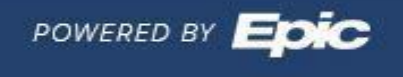

PCvFeb2019

# PennChart

## <span id="page-1-0"></span>**ACCESSING THE PLAYGROUND ENVIRONMENT**

- **1.** To enter the Playground, do the following:
	- a. Click [this link](https://citrixweb.uphs.upenn.edu/Citrix/AnonymousWeb/#/launch/PennChart%20-%20Training%20Playground/71IizpEsKMYopMhJqe2PKUN7%2BQXZcG2V7YBbItW%2F2fpQZW5uQ2hhcnQgLSBUcmFpbmluZyBQbGF5Z3JvdW5k)
- **2.** Once there click the PennChart Training Playground.

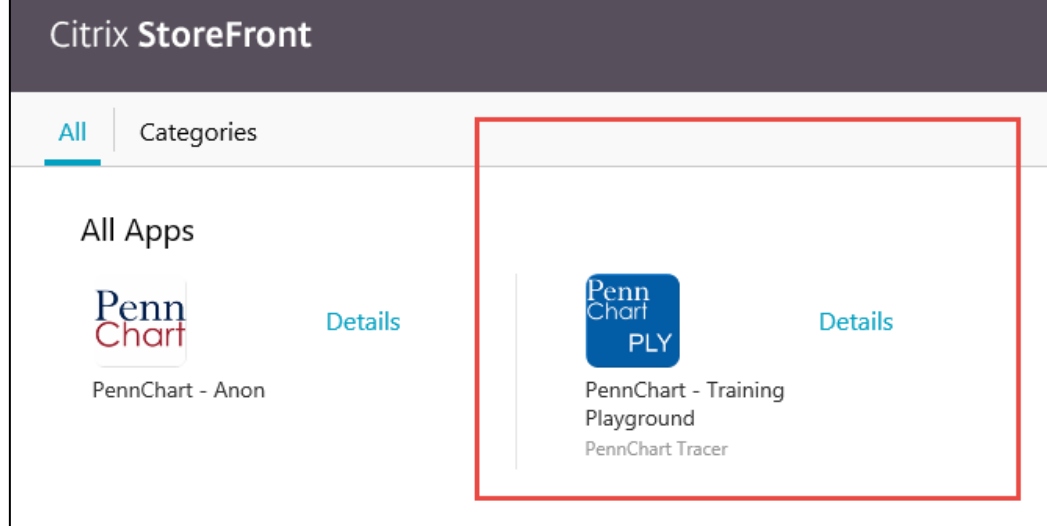

**3.** Log into the training environment with one of the training logins **(PROD logins WILL NOT work in training environments)** 

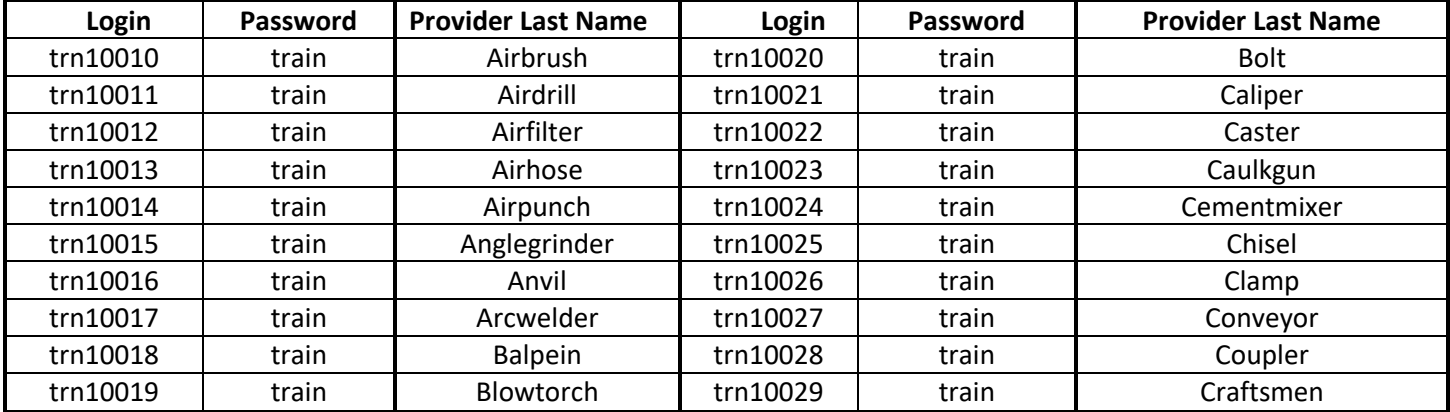

- **4.** Use Login Department 5412 (PPMC Emergency Department)
- **5.** To review patients in the ED Track Board View, select the Surge tab.

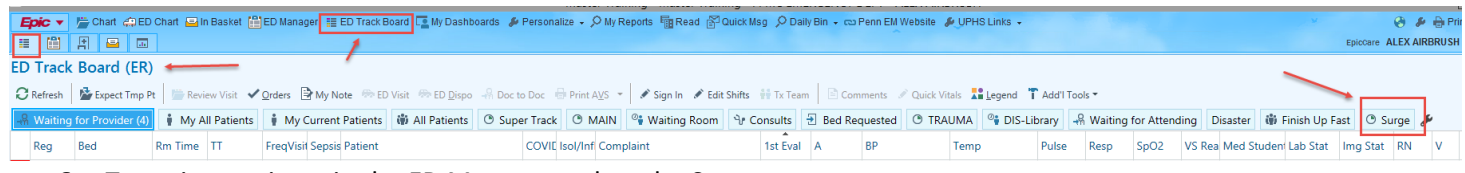

**6.** To review patients in the ED Manager, select the Surge care area.

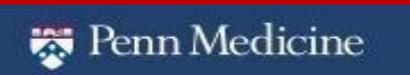

**E f f e c t i v e D a t e: 4 / 7 / 2 0 P C vF e b 2 0 1 9 P A C E T e a m**

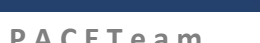

POWERED BY EDIC

# n Cir

<mark>Epic ▼ / //</mark> Chart Que Data Que Basket <mark>(M</mark>ED Manager | ED Track Board I\_My Dashboards # Personalize • O My Reports 同 Read @ Quick Msg O Daily Bin • co Penn EM Website # UPHS Links •<br>| ED Manager (ER) © Refresh | ½ Expe

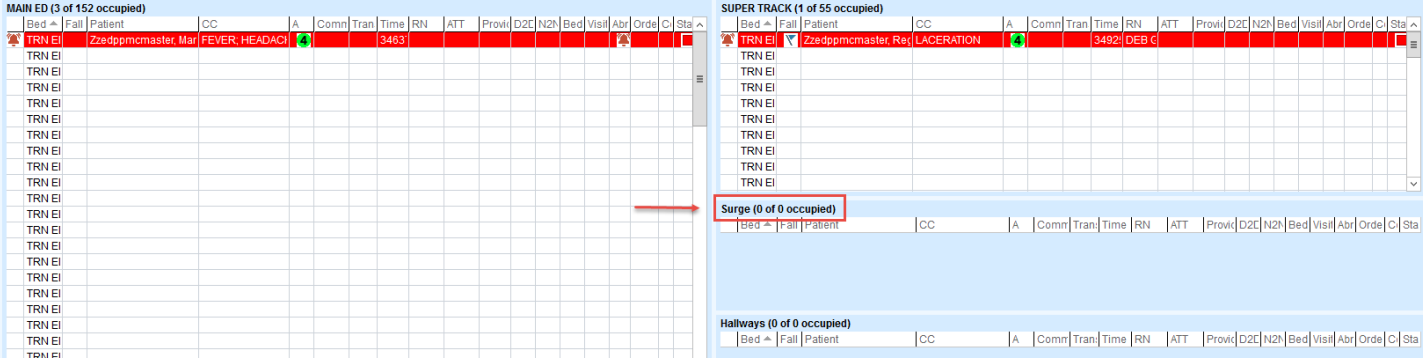

 $\frac{1}{\sqrt{2}}$ Penn Medicine

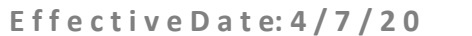

P C vF e b 2 0 1 9

PACETeam

POWERED BY Epic

# ennCharl

### <span id="page-3-0"></span>**SIGN IN**

Note: You are expected to sign in every shift.

- $\triangle$  Sign In 1. *Click* **Sign In** in ED Track Board toolbar
- 2. Complete information of Current Role, *choose* **Resident** (this may be different in realtime)
- 3. Enter shift hours. *Click* **8** for Length (hours)
- 4. *Click* **Accept**

## <span id="page-3-1"></span>**FINDING MY PATIENTS AND ASSIGNING TO TREATMENT TEAM**

1. *Identify* your patient from the **Surge** view:

NOTE: Your patient's last name will be the same last name as your last name from your login.

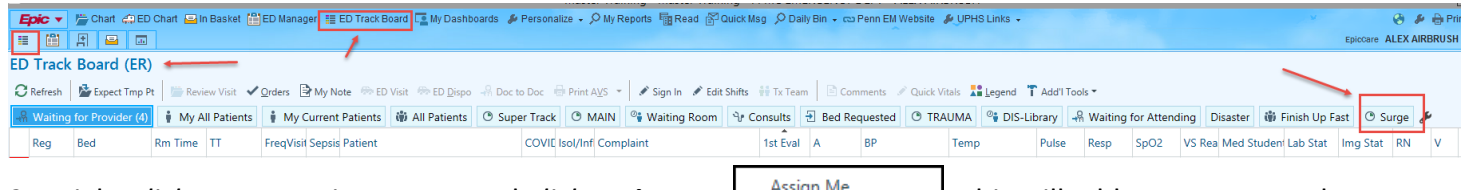

2. Right *click* on any patient name and *click* **Assign Me** . This will add your name to the patient's treatment team. It will take the patient off the **Waiting for Provider** view and add the patient to

My Current Patients the **My Current Patients** View

- 3. Right *click* again and *click* **First Provider Eval.**
- 4. As the resident, right *click* again and *click* **Treatment Team** and assign Attending

### <span id="page-3-2"></span>**REVIEW INFORMATION**

**1.** *Click* on Arrow on middle right side of screen to open the Side by Side Track Board view

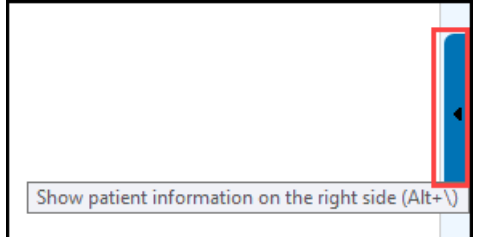

**2.** With Side by Side view open, you can review information related to the current ED visit using the available tabs across the top. **NOTE: no information will be available in the Playground version but history, medications and allergies will be.**

a. **Triage**: can note patient's chief complaint, recent vital signs, treatment team, allergies, history, home meds.

• **Scroll to bottom of section and review all information**

| Scroll to see all data | will change to | $\checkmark$ Mark All as Reviewed |                 |
|------------------------|----------------|-----------------------------------|-----------------|
| Penn Medicine          |                |                                   | POWERED BY EDIC |
| EffectiveDate: 4/7/20  | 4              | <b>PC</b> vFe b 2019              | PACETeam        |

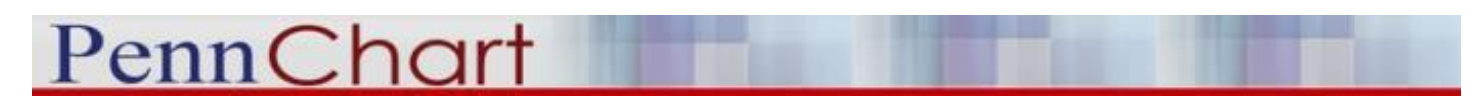

#### • **Click Mark All as Reviewed**

- b. **Workup**: current lab, imaging, ECG results, consults
- c. **Reports**: Topic-focused information (notes, labs, radiology, vitals, etc.)
- d. **DO NOT USE** My Note to open a note for the patient. Do this from within the chart.

#### <span id="page-4-0"></span>**OPEN THE CHART**

- 1. *Double click* on the patient name to open the chart
- 2. You will automatically open to the ED Visit Activity ED Visit
- 3. Review information in this navigator

### <span id="page-4-1"></span>**WRITING A NOTE**

1. *Hover* over Provider Notes and *click* arrow or *scroll* down to **ED Provider Notes**section. DO NOT click on Provider Notes as it will open the standard ED Note Template which is not the template to use.

m

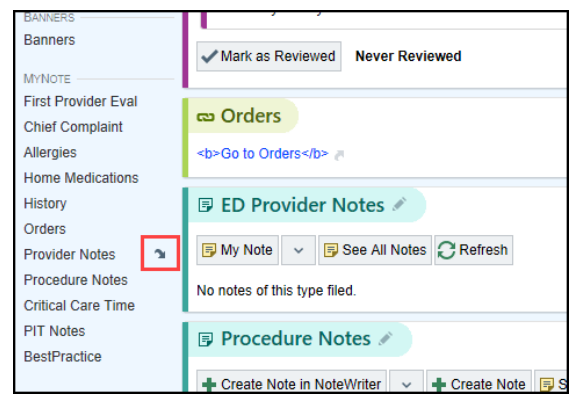

2. *Click* down arrow next to **My Note** and *click* **Blank Note**. This will open the sidebar on the right

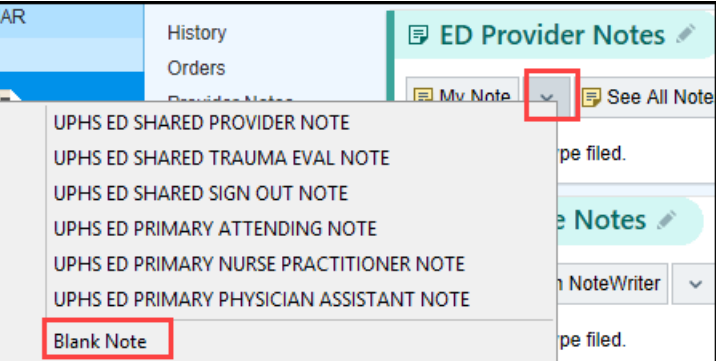

3. *Enter* .EDCOVID Smartphrase in the blank space of the note to open the note template. Can follow the *ED Surge Tent PennChart FAQ* document to add a speed button for the note template in production

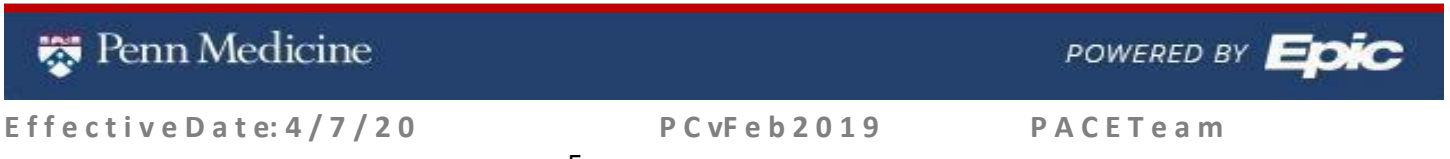

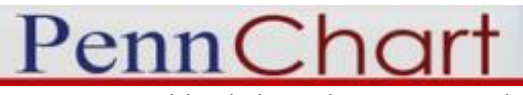

4. *Double click* on the note template to open the note

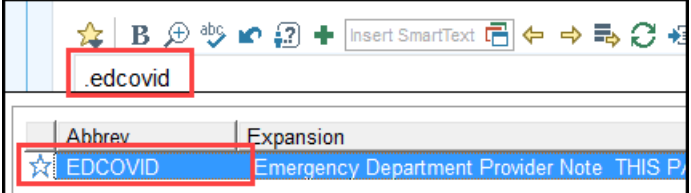

- 5. *Press* **F2** to go to the next required element of the note
	- a. SmartList Left click to make your selection, right click to confirm the selection

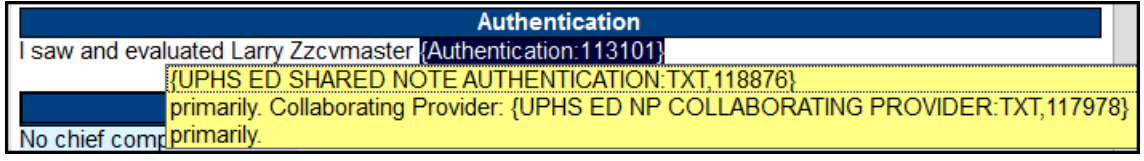

- b. \*\*\* (Wildcard) When highlighted, type your free text
- c. SmartLink Blue highlighted areas of the note that pull from another area of the chart (i.e. PMH)

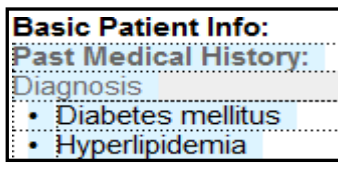

i. These areas can be updated by performing documentation in the appropriate fieldand

⇔ ⇒ ∃ C <mark>⊱</mark> ⊡ then choosing the Refresh icon

- 6. *Review* the note to see if there are any other modifications you'd like to make (i.e. Physical Exam or other areas of the note
- 7. When complete, *click* **Share** (Only residents will Share the note. Follow the Workflow document in real time for guidelines related to your role)

### <span id="page-5-0"></span>**PLACE ORDERS**

1. *Click* **Orders Activity**

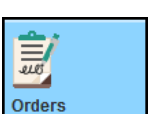

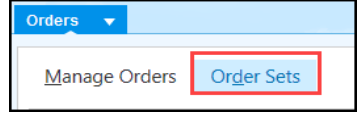

- 2. To place the Covid Order Set, *click* **Order Sets** from rightsidebar
- **COVID PUI** 3. *Click* on COVID PUI orderset
- 4. This will open the specific orders necessary for Covid-19 patients with some orders pre-selected
- 5. You also have the Quick List of common ED orders. It is broken into sections such as Quick List, Imaging, Nursing, Antibiotics, etc. This is how you can place a single order or a feworders.

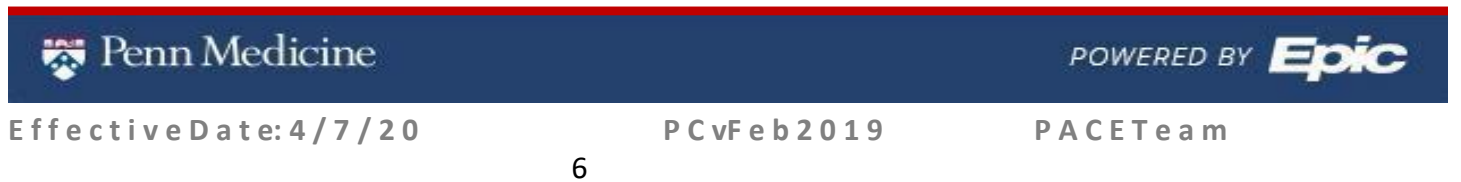

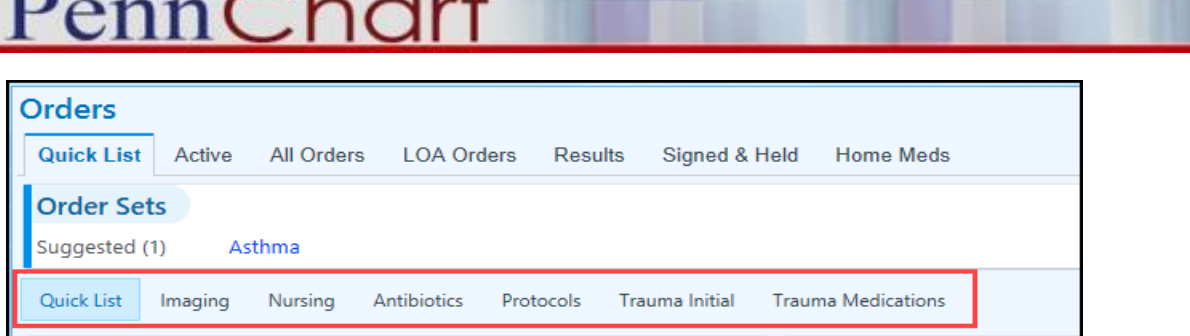

6. *Click* Acetaminophen, CBC with Diff. Note they are listed in the right sidebar for review prior to signing.

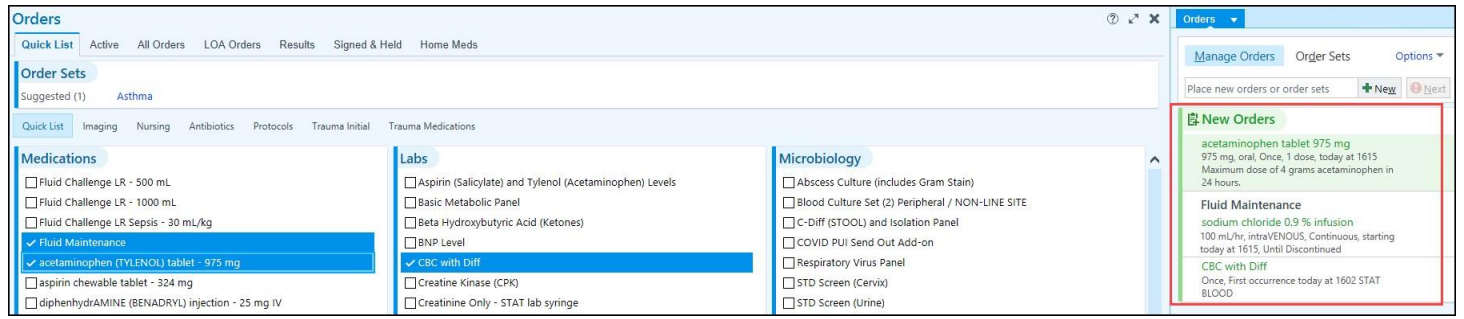

- 7. To edit an order, *click* on it from the sidebar. *Click* **Acetaminophen**
- 8. Make changes as you wish and *click* **Accept**.
- 9. *Click* **Fluid Maintenance**. Choose Sodium Chloride 0.9% infusion

Some orders will have a Red Stop sign indicating there is required fields to complete prior to signing. *Complete* the fields as needed and *click* **Accept**

10. *Sign* orders

## <span id="page-6-0"></span>**DISCHARGE MY PATIENT**

1. From ED Visit Activity, *click* **Disposition** tab

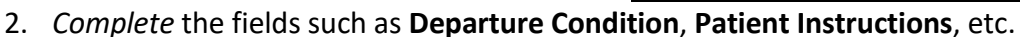

- 3. *Click* **COVID PUI** from the **SmartSets** section
- 4. *Choose* appropriate orders for discharge

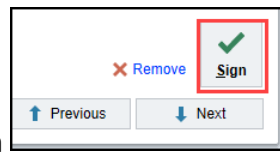

Document | Disposition | Clinical Scores

5. *Sign* orders at bottom of SmartSet section

**NOTE:** Due to the training environment, you will not be able to print the AVS and discharge the patient. This exercise is complete after signing the discharge orders.

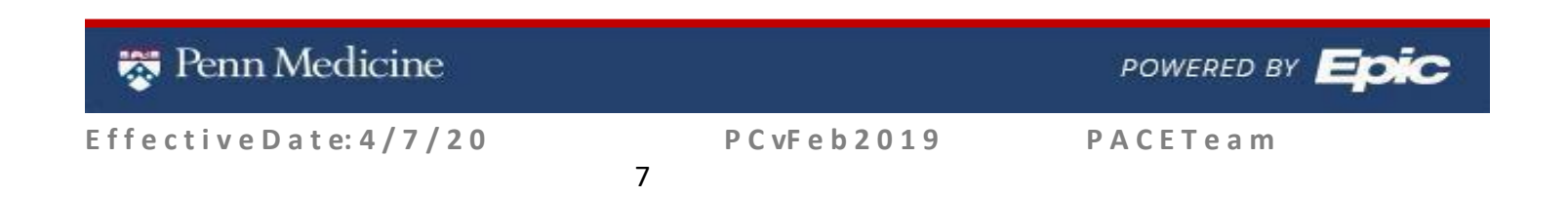